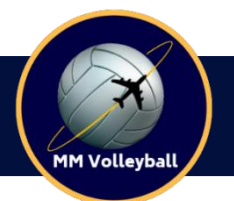

A **MM Volleyball** disponibiliza armazenamento no Google Drive para que os atletas possam enviar vídeos, documentos e fotos de maneira fácil e prática. Dessa forma acompanhamos de perto o **desenvolvimento** de cada atleta.

Esse sistema online proporciona rapidez na solução de problemas. Através dele, mantemos a segurança, eficiência e agilidade no nosso processo.

O envio das informações de acesso, feito por um link pessoal e senha para utilização da plataforma, você receberá através de um de nossos representantes.

Para a sua facilidade, complete os campos abaixo com as informações de acesso que recebeu!

Link de acesso:

Senha:

# **INSTRUÇÕES DE ACESSO**

Nosso site possui um sistema que permite que todos os atletas do time MM Volleyball tenham o status de seu processo atualizado diariamente. Dessa forma podemos acompanhar todo o andamento do processo de maneira fácil. Desde a documentação, produção de vídeos, até as ofertas de bolsas e mensalidades, tudo em um só lugar.

## **1. Como consigo minha pasta para vídeos e documentos?**

A partir do momento que você se torna um atleta MM, você adquiri o direito de acesso ao Google Drive. Assim que processada a taxa de matrícula, a pasta de compartilhamento de arquivos entre empresa e atleta será gerada para que os atletas enviem de maneira simples e segura os documentos e vídeos requisitados por nossa equipe.

## **2. Como acessar:**

Assim que a **página do atleta** é concluída no site da MM Volleyball, e o **link** de acesso com senha é gerado, compartilhamos os dados com vocês para que possam acessar e acompanhar junto com a empresa todo o processo de se tornar um atleta universitário internacional.

A partir do link fornecido você será direcionado à página de acesso, como está abaixo. Na área de convidados, deverá ser preencher com a senha que foi fornecida ao atleta.

(caso tenha problemas para acessar a página, contate um de nossos representantes)

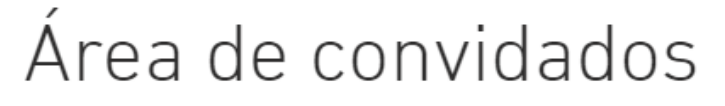

Por favor, insira a senha abaixo.

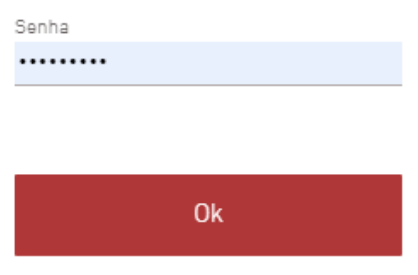

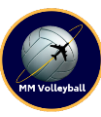

## **3. O que o atleta irá encontrar no site:**

O atleta terá acesso a **todos os dados** de documentação, vídeos, jogos, ofertas de bolsas, pagamentos e curso preparatório para o **TOEFL**. A página do atleta será disponibilizada em **português e inglês**.

### 4. **Como envio meus vídeos e documentos?**

**a.** Para enviar e armazenar vídeos ou documentos na sua pasta **exclusiva** no nosso Drive, basta clicar no botão "**enviar documento"** localizado no início da sessão de documentação. Em seguida uma pasta deverá abrir automaticamente.

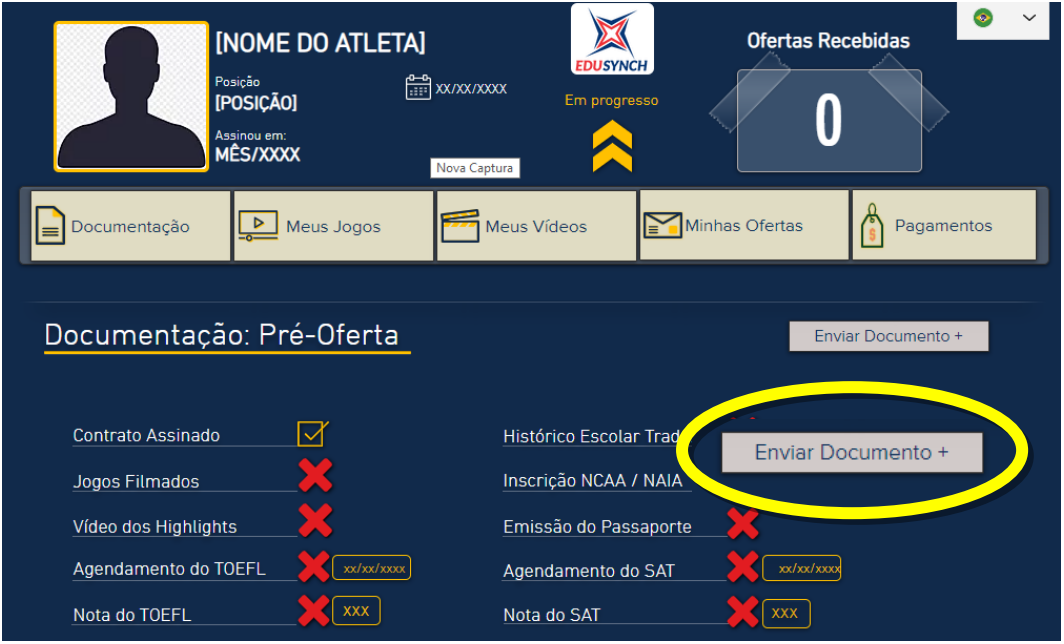

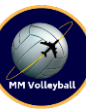

**b.** Assim que a pasta for exibida na tela do seu computador, basta **arrastar** os arquivos (fotos, vídeos, documentos..) que deseja enviar para o site para a **"área vazia"** da pasta ou **clicar** no botão **"Novo"** do lado superior esquerdo como mostra a imagem abaixo:

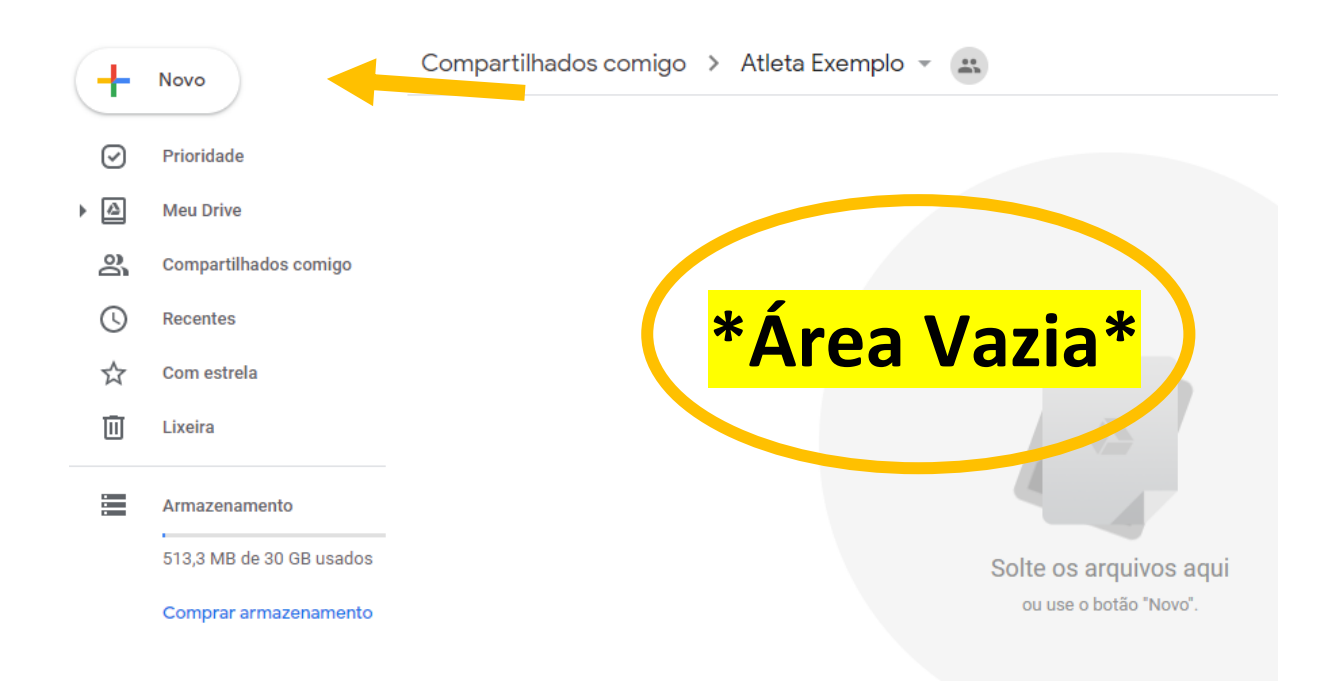

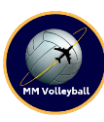

**c.** Pronto, seus arquivos já foram enviados. Agora e só aguardar até que a barra de carregamento esteja completa. Lembre-se de antes de fechar a plataforma **conferir** no canto inferior direito se todos os **uploads** foram concluídos (✔). A partir desse momento já detemos todos os documentos que precisamos para dar continuidade ao processo. Sempre que um arquivo for enviado, será analisado pela equipe **MM Volleyball** que entrará em contato caso seja encontrado algum erro.

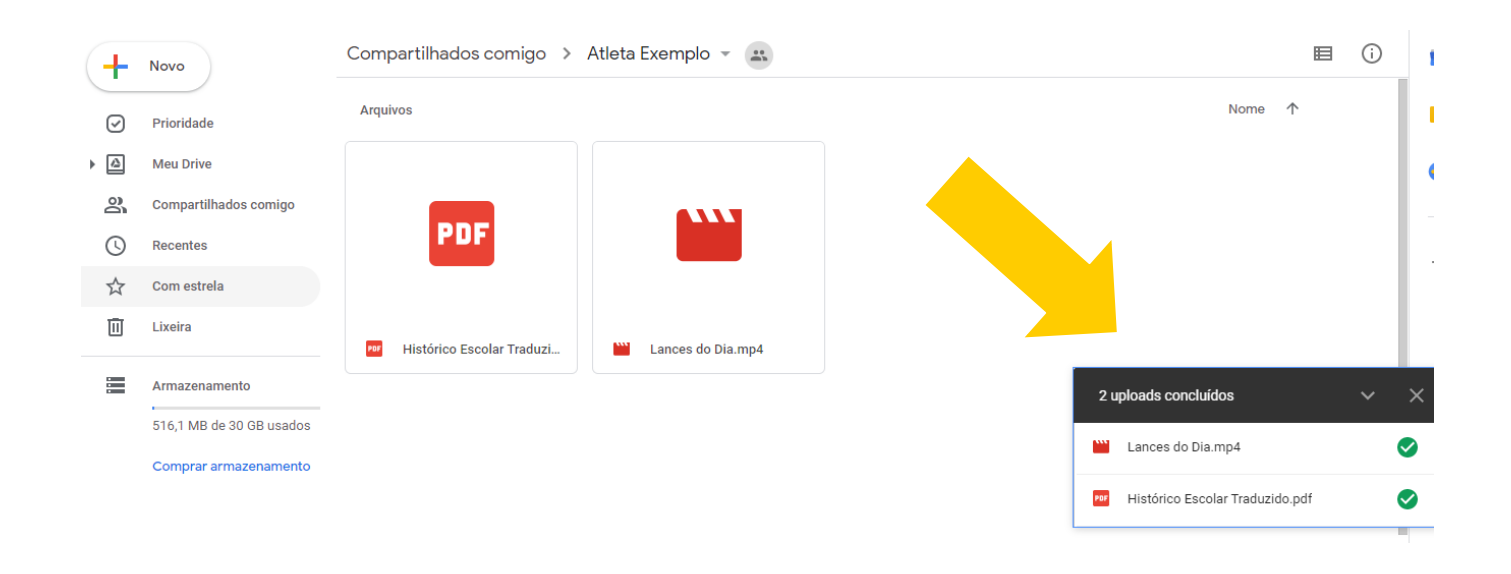

O sistema MM Volleyball garante sua **privacidade**, **segurança** e **facilidade** na hora de preparar tudo para seu **embarque**. Ficou alguma dúvida? Entre em contato com nossa equipe.